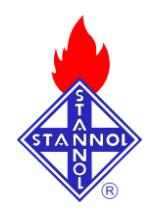

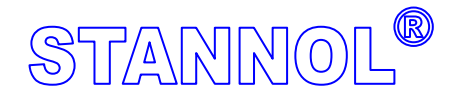

**Wenn's ums Löten geht When it's about soldering Quand il s'agit du soudage**

### **Troubleshooting**

# **Stannol Thermologger 5000**

## **Treiberprobleme** Verbindungsprobleme zwischen Gerät und Software Übertragungsprobleme

### **Achtung: Bitte laden Sie sich die aktuellste Software Version von unserer Webseite. Derzeitiger Stand 2.0.3**

Zuweilen kann es nach der Installation der Software oder anderer Geräte mit USB Schnittstellen zu Kommunikationsproblemen kommen.

Diese äußern sich dadurch, dass keine Daten mehr übertragen werden können und der Status des Gerätes nicht mehr angezeigt wird. Beim Versuch Daten zu übertragen erscheint ein Verbindungsfehler.

Dies wird durch Probleme mit unterschiedlichen FTDI-Seriell-USB Treibern hervorgerufen. Zudem sind zuletzt durch Windows Sicherheitsupdates zusätzliche Probleme hervorgerufen worden.

Bei Geräten mit Seriennummer kleiner 2000 laden Sie sich bitte den FTDI Treiber passend für Ihr System von unserer Webseite oder direkt vom Treiberhersteller<http://www.ftdichip.com/Drivers/D2XX.htm>

Die aktuelle Software Version kommt mit zusätzlich notwendigen Software Komponenten. Bitte, insbesondere bei der Neuinstallation, alle Optionen anwählen. (Software, Treiber, Windows Installer, Net Framework).

Vor der Neuinstallation bei oben genanntem Fehlerbild, sollte die Software wie auch die FTDT Serial USB Treiber (bei verbundenem Thermologger) entfernt werden.

#### **Achtung:**

**Bevor Sie Änderungen an den Treibern oder der Software vornehmen versuchen Sie bitte folgendes:**

#### **Falsche Treibereinstellung:**

**Prüfen Sie bitte die korrekte Einstellung des Treibers.**

Bitte schließen Sie alle Anwendungen:

Öffnen Sie den Geräte Manager und verbinden Sie den Thermologger mit dem Rechner.

Wenn unter Anschlüsse ein Eintag: *USB Serial Port* zu finden ist, ist dies ist ein Zeichen für den falschen Treiber. Weiter unten im Bereich USB-Controller finden Sie den Eintrag *USB-Serial Converter*.

Öffnen Sie die Eigenschaften des *USB-Serial Converters*. ( Rechte Maus-Taste / Eigenschaften)

Unter dem Reiter "Erweitert" findet sich der Eintrag "*VCP laden"*. **Entfernen** Sie den Harken davor und Bestätigen dann mit *"OK"*

Nun ziehen Sie bitte das USB Kabel vom Thermologger ab und stecken es anschließend wieder ein.

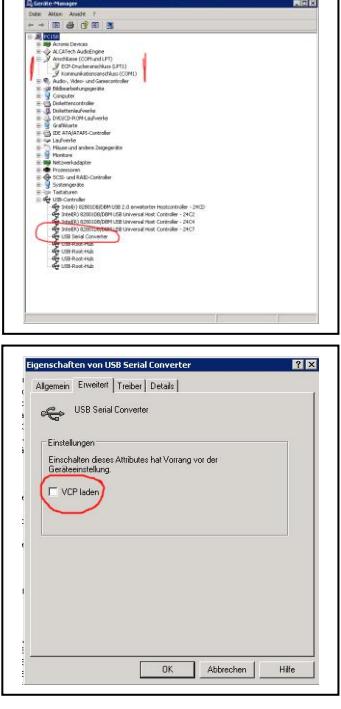

### STANNOL GmbH

Im Geräte Manager sollte nun unter Anschlüsse kein Eintrag USB Serial Port zu finden sein.

Nun können Sieden Geräte Manager verlassen und die Thermologger Software aufrufen. Die Kommunikation sollte nun problemlos funktionieren.

#### **Falscher Treiber:**

Falls diese Option nicht zur Verfügung steht, wird ein veralteter Treiber verwendet. In diesem Falle ist ein Treiber Update notwendig.

Laden Sie sich den richtigen Treiber für Ihr Betriebssystem von der Webseite: http://www.ftdichip.com/Drivers/D2XX.htm

Die Treiber stehen in der Regel als ausführbare Setup-Datei oder als Zip zur manuellen Installation. Wenn die automatische Installation nicht den gewünschten Erfolg bringt. Führen Sie eine manuelle Installation durch.

Entpacken Sie dazu die Treiber Zip Datei in ein Verzeichnis, z.B. C:/Temp Wählen Sie nun im Geräte Manager den entsprechenden USB Serial Converter im

Bereich USB-Controller aus, klicken die rechte Maustaste und wählen die Option "Treiber aktualisieren". Im nächsten Fenster wählen Sie *"Nein diesmal nicht"* und *weiter*. Nun wählen Sie die Option *"Software von einer Liste oder bestimmten Quelle installieren"*. Im nächsten Fenster wählen Sie die untere Option *"Nicht suchen, sondern den zu installierenden Treiber selbst wählen"* und fahren mit "*weiter*" fort. Im darauf folgenden Fenster wählen Sie *"Datenträger"* und geben nachfolgend das Verzeichnis an, in das Sie die Treiber-Zip Datei entpackt haben an und wählen die Treiberdatei aus (ftdibus.inf). Bestätigen Sie dies mit *öffnen* und anschließend mit *ok*. Folgen Sie nun dem Installationsprozess bis zum Ende und starten den Rechner neu.

Prüfen Sie nachfolgend die Einstellung des Treibers wie oben beschrieben.

#### **Neue Software Version installieren:**

Sollte es immer noch zu Problemen kommen, gehen sie wie folgt vor:

- 1. Installieren Sie die aktuelle Version der Thermologger Software. (aktuell 2.0.3) und den aktuellen FTDI Treiber. Hierzu sind vorab die alten Versionen zu deinstallieren.
- 2. Nach der Installation aktivieren Sie nun entgegen der Beschreibung oben den VCP Modus in den Treibereinstellungen.
- 3. Nach der Änderung muss die USB Verbindung des Thermologgers getrennt und wieder hergestellt werden.
- 4. Prüfen Sie nun im Geräte Manager unter "Anschlüsse (Com & LPT) welcher ComPort dem "USB Serial Port" zugewiesen wurde. Diese Angabe benötigen Sie nachfolgend in den Einstellungen der Thermologger Software.
- 5. Starten Sie nun nachfolgend die Thermologger Software.
- 6. Unter Einstellungen / Allgemein aktivieren Sie nun die Option VCP laden und bestätigen Sie dies mit Ok.
- 7. Beim ersten Übertragen der Messdaten nach öffnen der Software wird nach dem ComPort gefragt, der verwendet werden soll. Wählen Sie hier den entsprechenden ComPort aus.(siehe Punkt 4). Die Einstellung bleibt solange erhalten, bis die Software geschlossen wird. Beim nächsten Start der Software muss der ComPort erneut angegeben werden.

Für weitere Informationen wenden Sie sich bitte an:

[Herbert.Schmidt@stannol.de](mailto:Herbert.Schmidt@stannol.de) Oder +49 (0)202 585-158

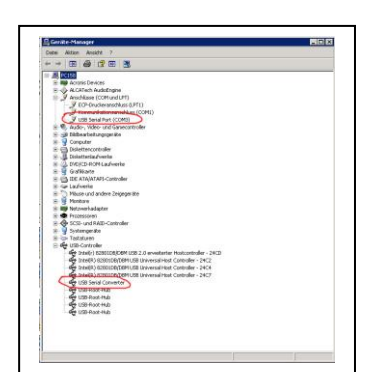

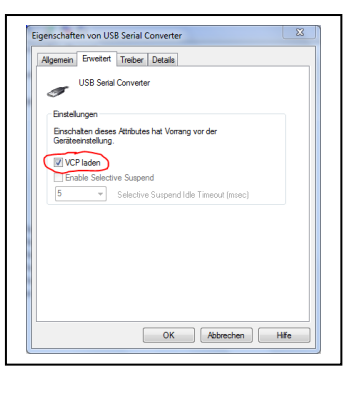

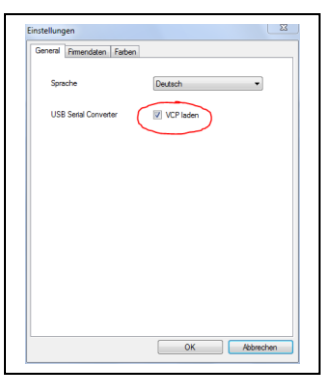

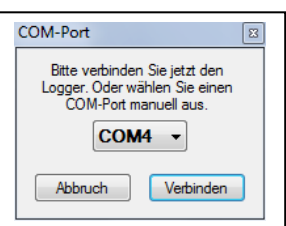

**Die oben genannten Daten sind typische Werte, stellen aber keine Spezifikation dar. Das Datenblatt dient zu Ihrer Information. Unsere anwendungstechnische Beratung in Wort** und Schrift ist unverbindlich, gleichgültig, ob sie vom Hause oder von einem unserer Handelsvertreter ausgeht - auch in Bezug auf etwaige Schutzrechte Dritter - und befreit<br>unsere Kunden nicht von der eigenen Prüfung unser **kommen, so leisten wir Schadenersatz nur in gleichem Umfang wie bei Qualitätsmängeln.**

#### STANNOL GmbH